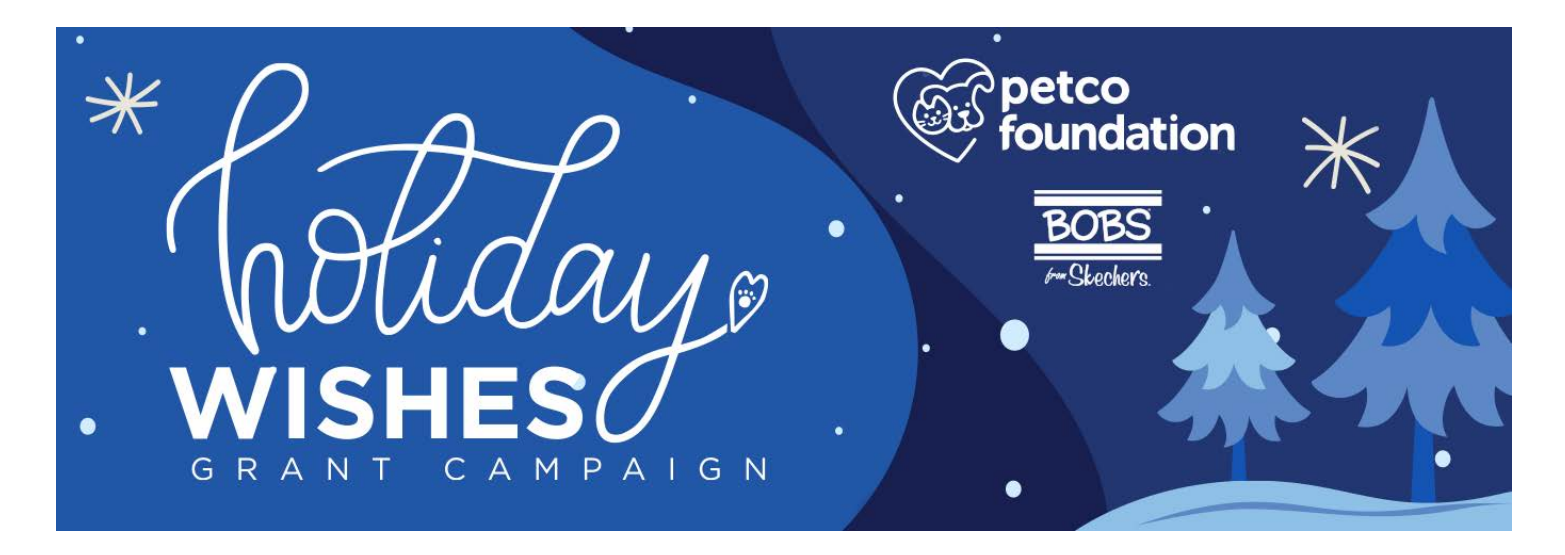

#### **Organization steps to qualify for a potential Holiday Wishes grant of \$5,000 to \$100,000:**

- 1. Login/register on the Petco Foundation **[Partner Portal](https://petcofoundation.fluxx.io/user_sessions/new)**
- 2. Verify the adoption of the animal indicated in the story submitted *(multiple verifications may be necessary based on the number of nominations)*
- 3. Complete a very short Holiday Wishes grant application assigned to your organization *(only one application per organization no matter how many nominations)*
- 4. If not previously submitted, provide your 2019 animal/financial data by completing an Annual Partnership Report

**Due date for consideration is September 30, 2020**

**Continue Reading for Detailed Instructions**

# **STEP 1 - Login/register on the Petco Foundation [Partner Portal](https://petcofoundation.fluxx.io/user_sessions/new)**

Current partners who have accessed our Partner Portal may login and proceed to **STEP 2**.

If you are new to the Petco Foundation [Partner Portal,](https://petcofoundation.fluxx.io/user_sessions/new) please follow the instructions for "New Users" and register by clicking "Create an account" (right screenshot).

Once submitted, a Petco Foundation team member will review the form. You will then receive an email notifying you of Partner Portal access.

*\*Registration is to give you access to the Partner Portal and is not a grant application.*

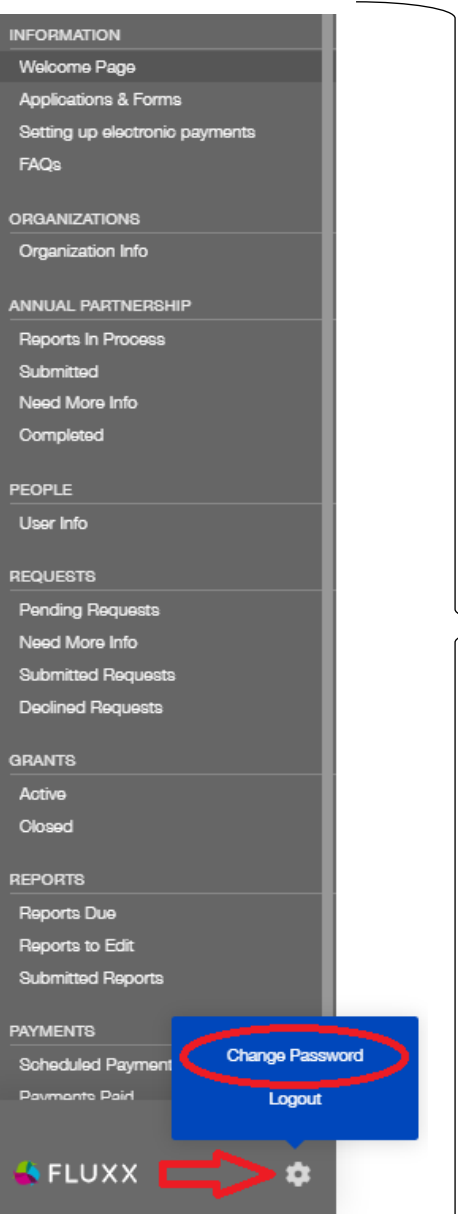

petco **Foundation Partner Portal** 

Login Now: Welcome to the Petco Foundation's partnership portal. Username Existing Users: Update Your Login Information<br>As of Jan 1, 2019 the Petco Foundation switched to<br>a new patter portal. Your userance and password<br>have been reset. Your new userance is the email<br>address you used to register Password Sign in reset or create password" link to reset your password. Reset or create password **New Users: Create Your Organizational Profile** In order to be considered for support, each user will<br>need to register using their own unique, personal email address: Create an account. Eligible Organizations:<br>To use this portal you must be: - An authorized member of an IRS designated<br>501c3 nonprofit OR - An official representative of a government agency and have access to detailed information about your organization's operations and<br>finances OR - A representative of a for-profit company having a<br>nonprofit business purpose, directly related to<br>animal welfare, that has been invited to apply, or is responding to a call for applications that allows<br>for-profit companies to apply. Please note the Petco Foundation is not able to fund: - Individuals • Organizations or activities based outside of the **United States** • Organizations whose primary mission and purpose is not related to animal welfare Create an account

**\*Changing your password:** Log into the [Partner Portal,](https://petcofoundation.fluxx.io/user_sessions/new) locate the cog at the bottom of the menu, and then click "Change Password".

# **STEP 2 - Verify the adoption**

Confirm adopter name, type of animal and approximate date of adoption

### *(NOTE: multiple verifications may be necessary based on the number of nominations)*

- 1. Select "**Pending Verification**" under Holiday Wishes Adoption Verification on the left side menu
- *2.* Identify the adopter name and click on that card *(if yellow note at top indicates "Update Available", please click on the update first)*
- 3. Select "**Edit**" at the top right corner to begin the verification form – this will ask for you to select "Yes" or "No" if the adoption occurred at your organization (preview: right screenshot).
- 4. After you have verified the adoption, select "**Save**" at the bottom and then "**Submit**"

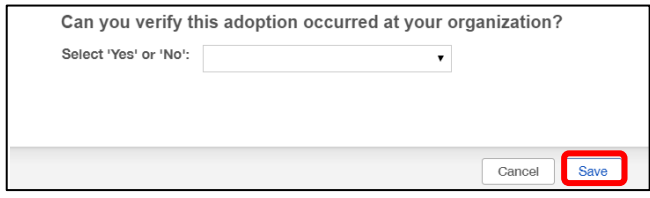

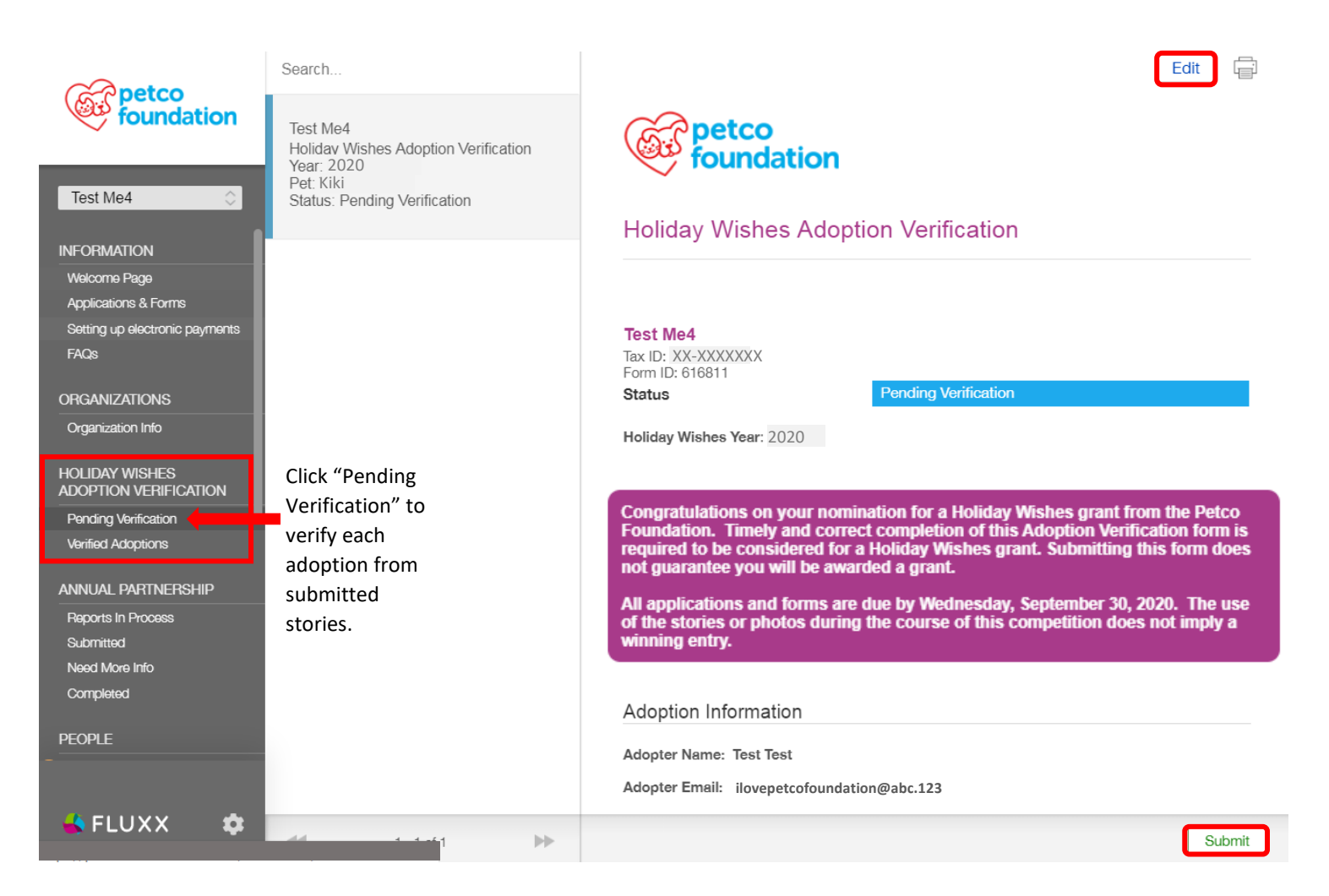

# **STEP 3 - Complete Holiday Wishes application**

#### *(Note: you will only fill out one Holiday Wishes application, even if you have multiple verifications)*

- 1. Select "**Pending Requests**" under REQUESTS on the left side menu
- *2.* Identify the Holiday Wishes application "Draft" and click on that card *(if yellow note at top indicates "Update Available", please click on the update first)*
- 3. Select "**Edit**" at the top right corner to begin the application
- 4. After you have entered all information, select "**Save**" at the bottom and then "**Submit**"

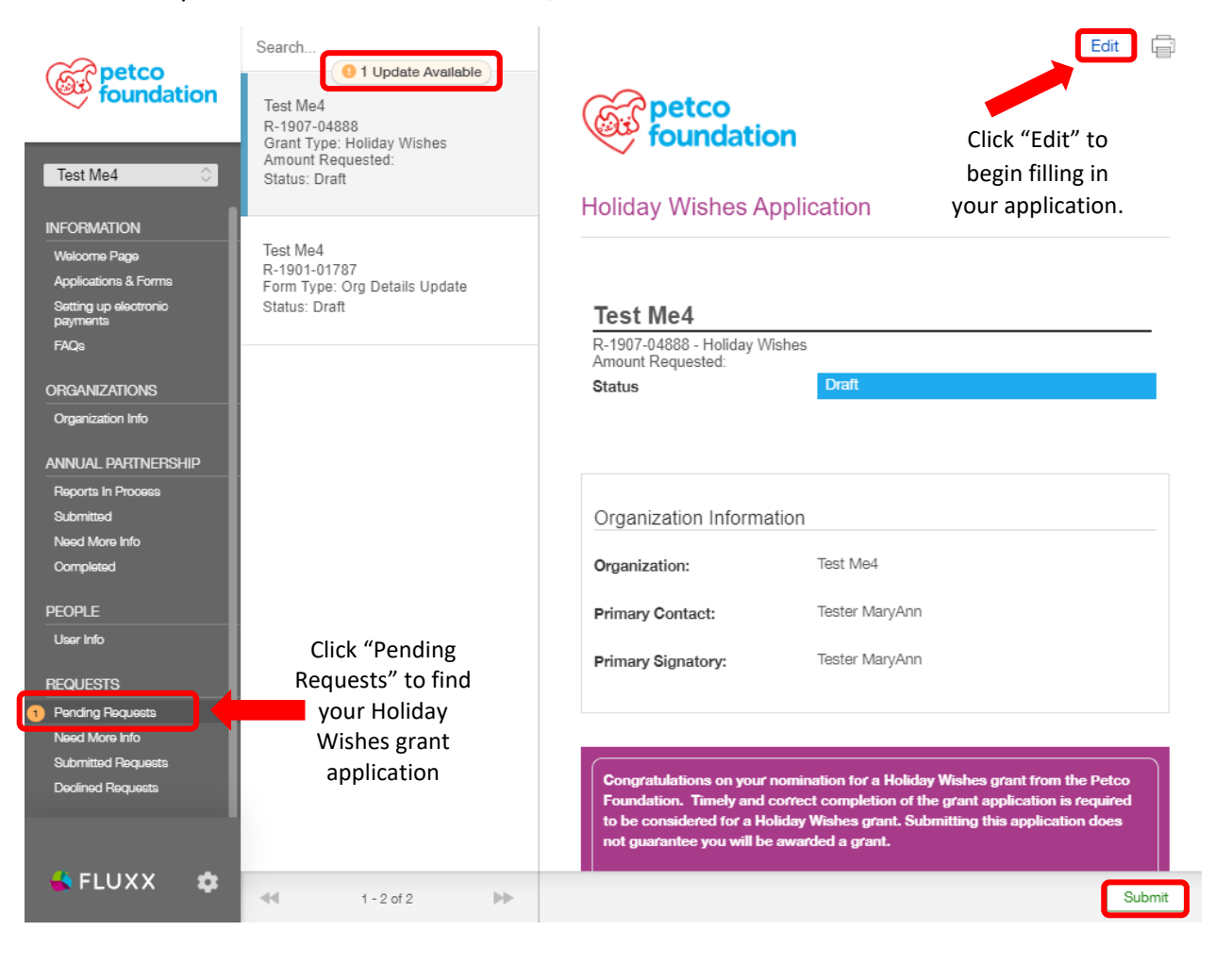

### **STEP 4 - Provide your animal/financial data via Annual Partnership Report**

If you have not yet completed your 2019 Annual Partnership Report, gather your 2019 statistical data for animal intakes/outcomes, the total of your 2019 revenue/expenses and government funding (if applicable) and a completed/signe[d W-9 form](https://www.irs.gov/pub/irs-pdf/fw9.pdf) (page 1 only). **(***Video instructions available under FAQs)*

1. Once logged into the [Partner Portal](https://petcofoundation.fluxx.io/user_sessions/new), from the left side menu under "Organizations", please click "Organizational Info". You will then need to click the **plus sign** that is located under the instructions in a light grey box (screenshot below).

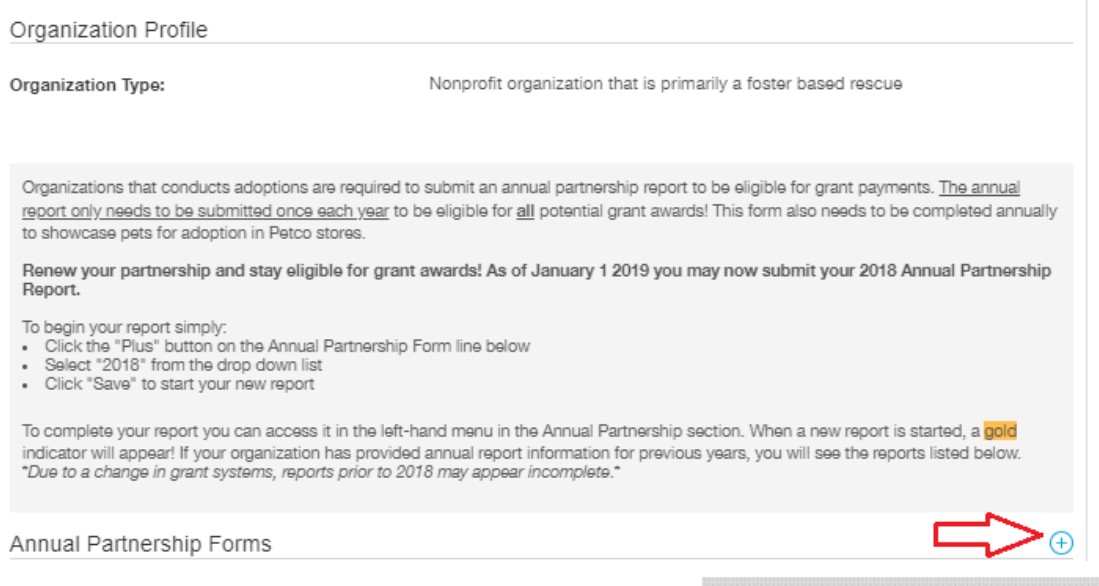

- Add a Annual Partnership Forms
- 2. A small screen will populate called "Add a Annual Partnership Forms" – use the drop down menu to select 2019 Reporting Year and click "Save" at the bottom.

#### To begin a new report:

- Click the *Reporting Year* box below
- Select the previous calendar year
- Click SAVE
- . Return to your dashboard to edit the full
- report

#### Reporting Year

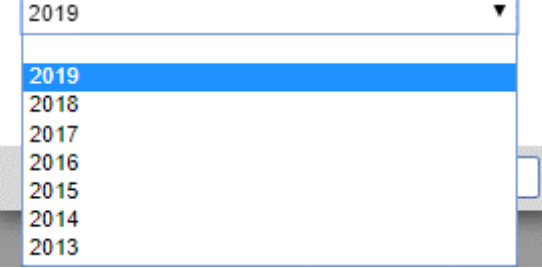

3. There will now be an orange number 1 in the left menu next to "Reports in Process", click that. The screen will expand to show the update at the very top in orange – click "1 Update Available".

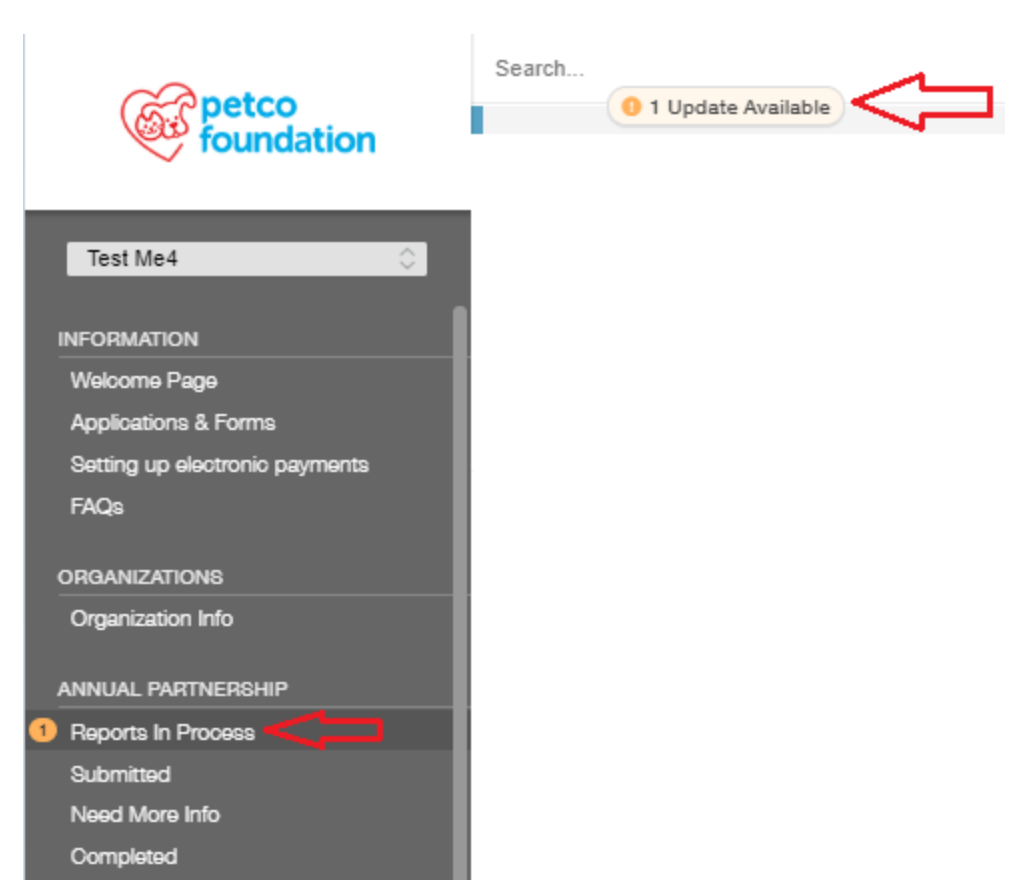

- 4. The update should look like the screen shot below. Click on the report to open it, and then "Edit" at the top right corner to fill in your data and attached supporting documents.
	- Please periodically click "save" at the bottom as our forms do not auto-save. This also allows you to come back to complete the report at a later time. Please remember to click "submit" when the report is completed.
	- Once submitted, the form will appear on the left menu under "Annual Partnership" "Submitted"
	- If we are in need of additional information or corrections, this will populate under "Annual Partnership" – "Need More Info"

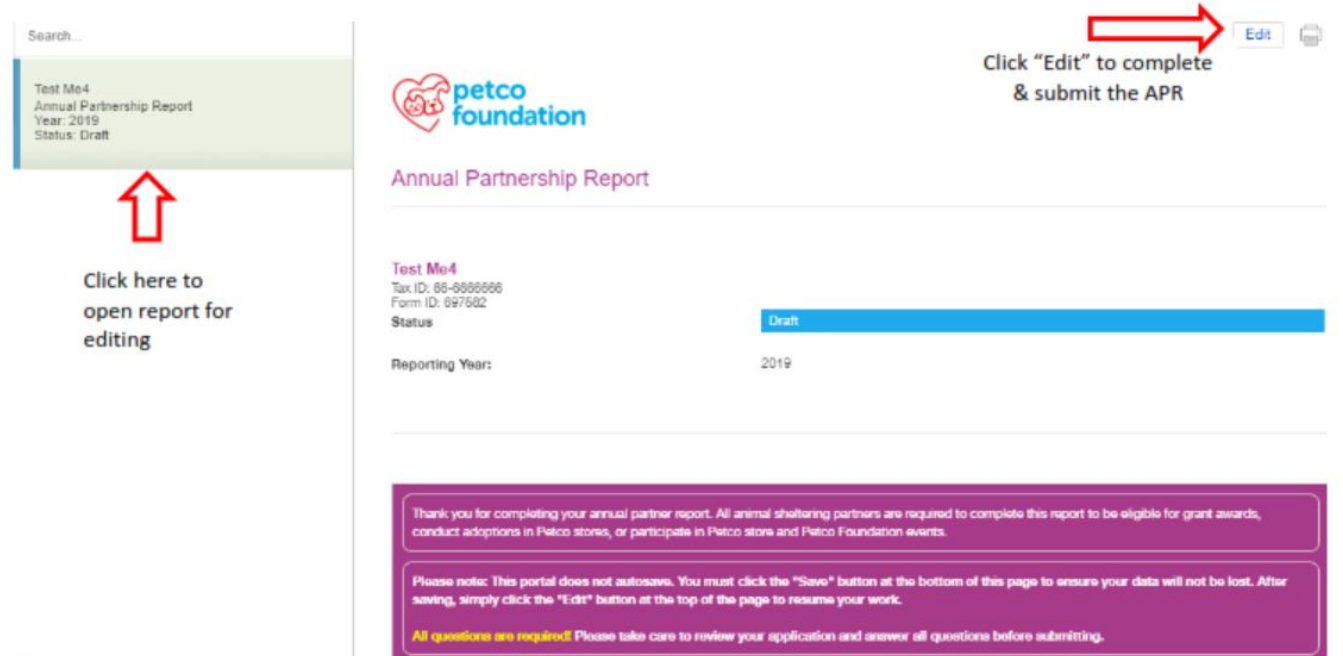

**IMPORTANT**: If you are notified via email that your **Annual Partnership Report** needs corrections, please complete those edits as soon as possible.

Questions – please email **[holidaywishes@petcofoundation.org](mailto:holidaywishes@petcofoundation.org)**

Select the cog at the bottom left to Logout

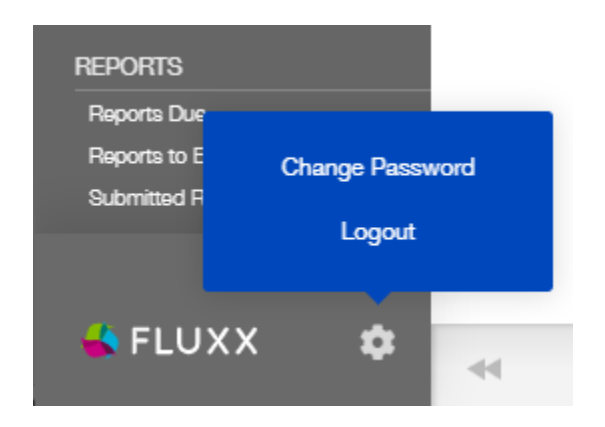

Thank you for your submission.